# Créer son compte d'accès.

Pour créer un compte d'accès à l'application DA-DPA, il vous est nécessaire de suivre le lien suivant :

https://apps.sogelink.fr/auth/login?service=https%3a%2f%2fapps.sogelink.fr%2fpradictio%2f%22

### **Espace Client**

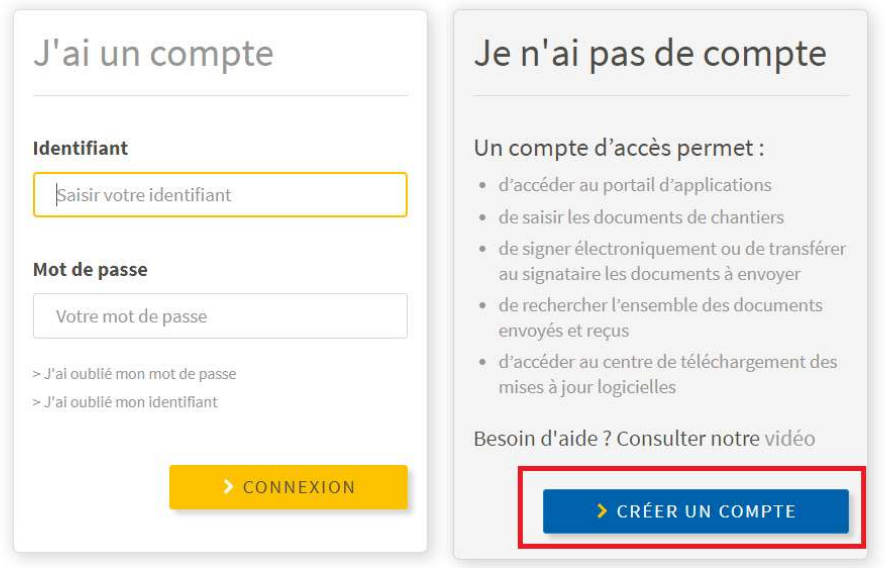

Lorsque vous cliquez sur « Créer un compte », vous êtes redirigé sur la page de demande de création de compte :

### Création d'un compte d'accès

#### Vous vous apprêtez à demander à nos services la création d'un compte d'accès

Une création de compte d'accès permet de créer un identifiant et un mot de passe pour se connecter au portail d'applications de SOGELINK.

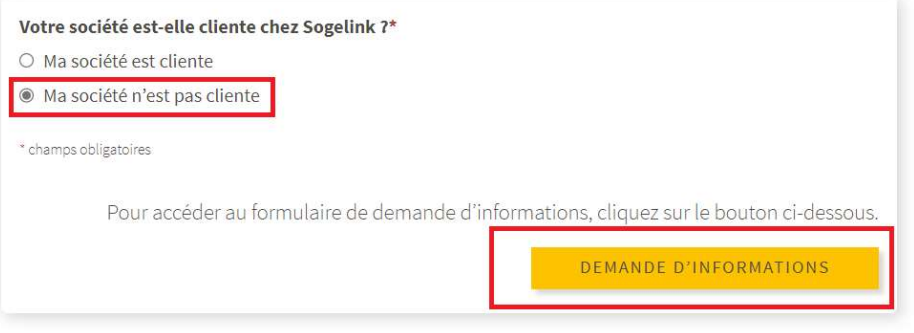

Cliquez sur la sélection « Ma société n'est pas cliente » puis sur « Demande d'information ».

Vous êtes redirigez sur le formulaire contact du site.

Remplir les champs obligatoires et préciser dans le cadre **MESSAGE\*** : « *Demande de création* d'accès gratuit à DA/DPA (Dépôt ville de Suresnes) »

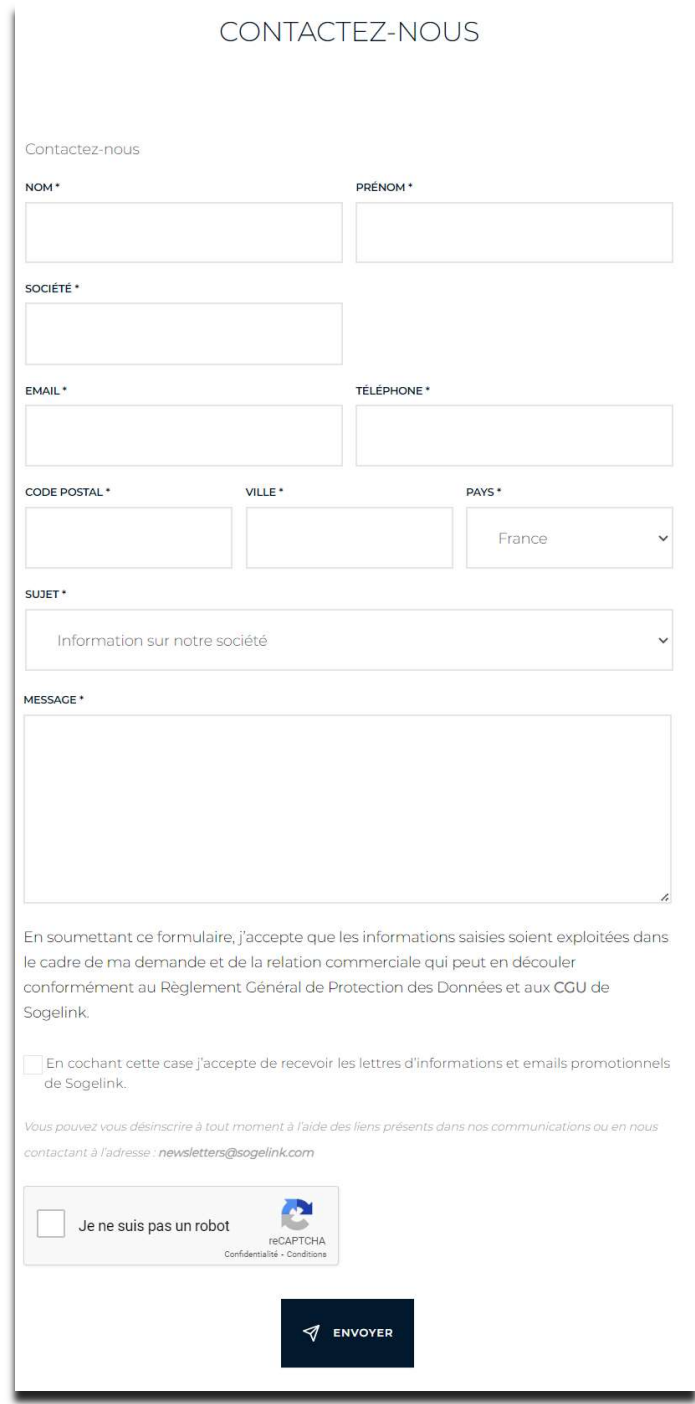

Le délai de réponse est de 48h.

## Activer son compte d'accès

Pour pouvoir utiliser l'application DA/DPA, il vous est nécessaire au préalable d'activer votre compte d'accès afin de vous connecter.

Réception du mail d'activation

Lorsque votre compte d'accès est créé, vous recevez un mail d'activation.

A la réception de ce mail, cliquez sur le lien « Activation » pour choisir votre mot de passe.

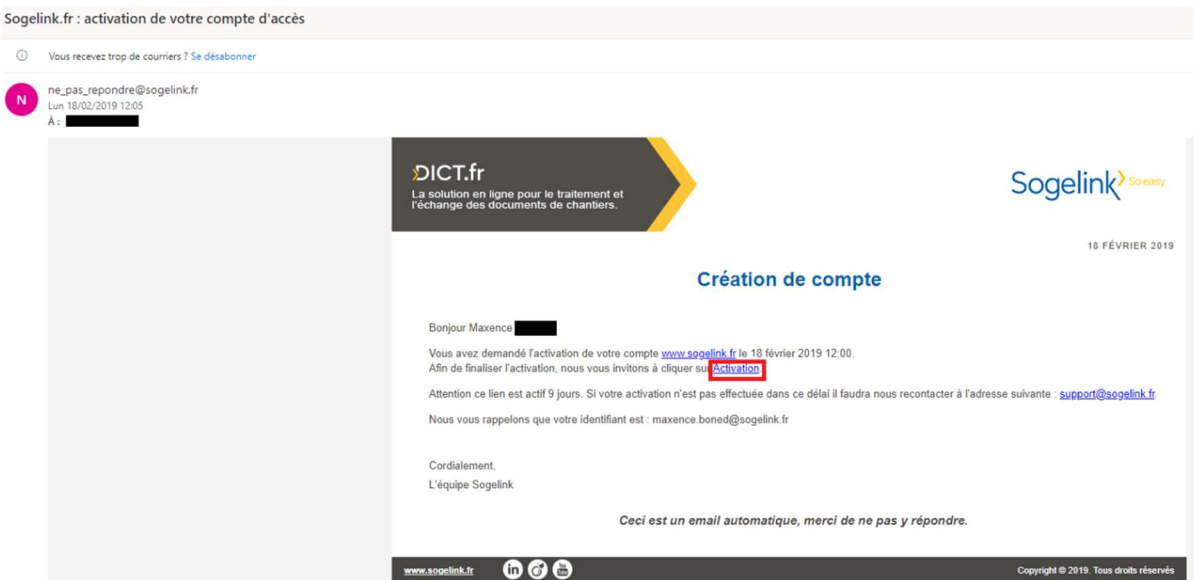

Attention, vous disposez d'un délai de 8 jours pour activer votre compte d'accès.

Si le lien ne fonctionne plus, merci de recontacter le support technique (support.dict@sogelink.com) afin de recevoir un nouveau mail d'activation.

Choix du mot de passe

Lorsque vous cliquez sur le lien, vous êtes redirigé sur la page d'activation de votre compte d'accès. Nous vous invitons à saisir votre mot de passe et le confirmer pour le valider.

### Validation de compte

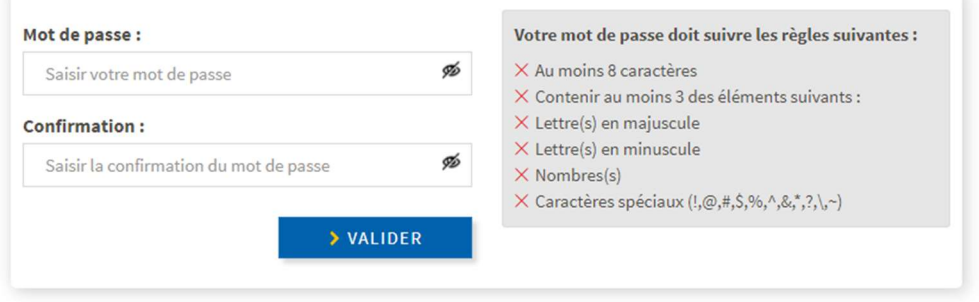

Une info-bulle apparaît sous le mot de passe pour vous signaler le niveau de sa qualité.

Nous vous conseillons une bonne qualité afin d'éviter toute utilisation frauduleuse de votre mot de passe par la suite. Sur le côté droit, vous retrouverez des indications pour vous aider à choisir votre mot de passe.

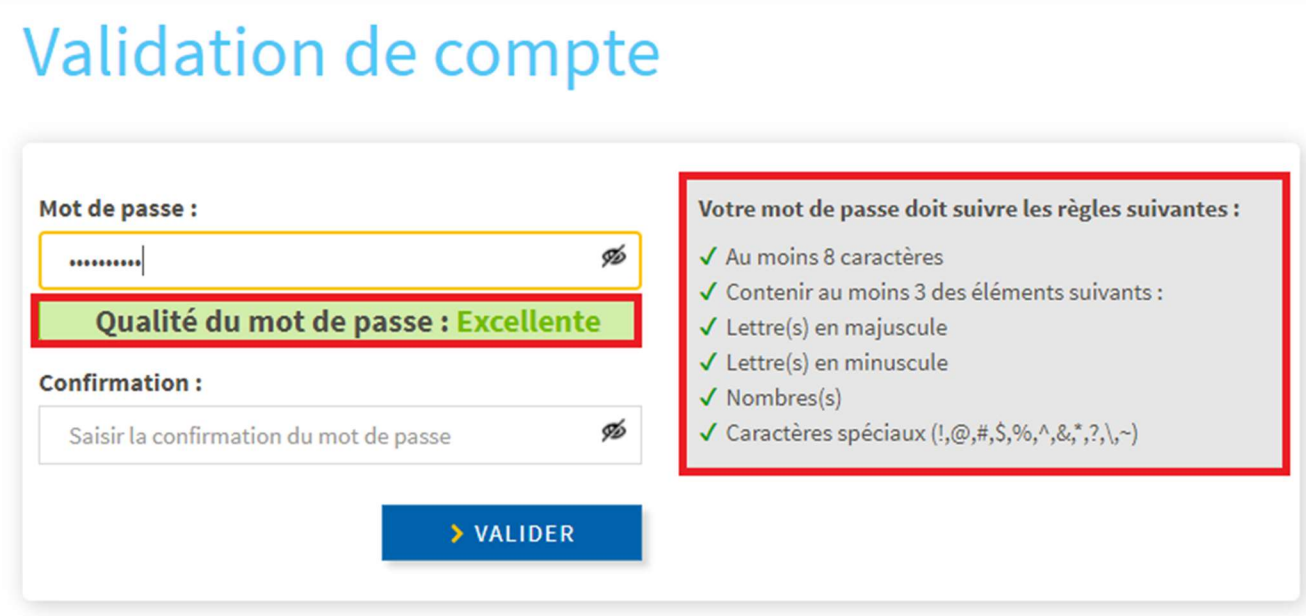

Confirmation de l'activation du compte

Lorsque la création de votre mot de passe est réussie, une information vous confirme l'activation de votre compte d'accès et vous invite à accéder aux applications.

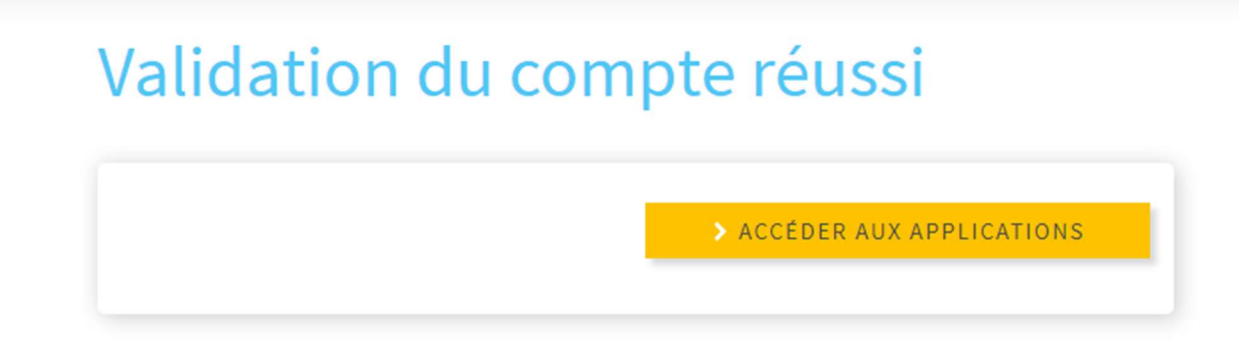

Vous serez redirigé vers la page d'identification de DICT.fr

Changer son identifiant de connexion

Si vous souhaitez modifier votre identifiant de connexion, il vous suffit d'aller dans le menu en haut à

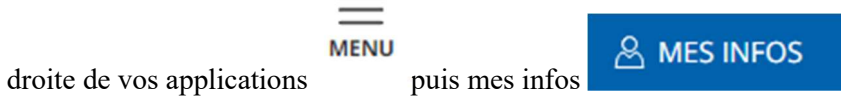

Vous accédez ainsi à une fiche intitulée " Votre compte".

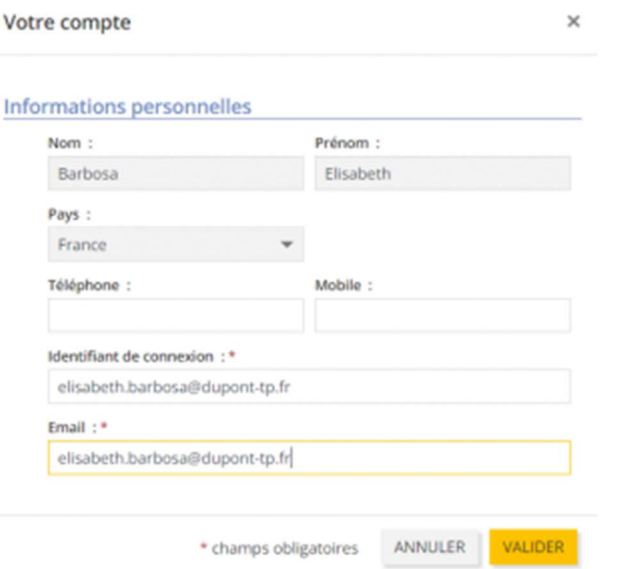

Pour rappel, un compte d'accès est nominatif ; il n'est pas possible de créer deux comptes avec la même adresse email.

Si le nom de domaine de toutes les adresses email de votre société a changé, n'hésitez pas à réaliser une demande globale pour l'ensemble des comptes auprès de notre service client via l'adresse email support@sogelink.fr